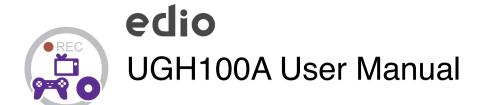

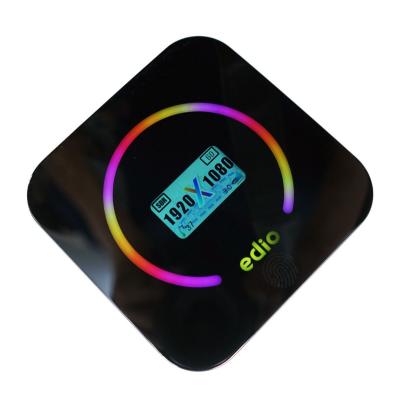

# **GETTING STARTED**

# **1.1 Box Contents**

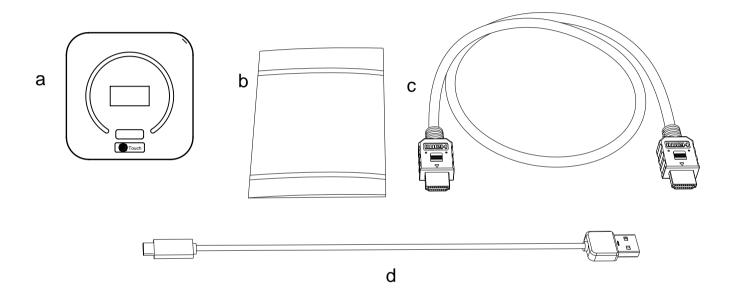

- a. Capture device
- b. Quick User Guide

- c. HDMI Cable
- d. USB3.0(male) to USB Type-C cable

# **1.2 Product Diagram**

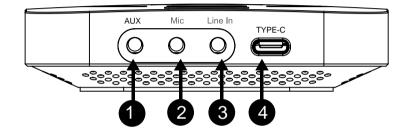

- 1. AUX: Stereo audio output port. 3.5mm headset earphone output (CTIA 4-pole)or (TRS 3-pole)
- 2. Mic: 3.5mm Microphone input port.
- 3. Line In: Stereo audio input port.
- 4. Typec 3.2 Gen1

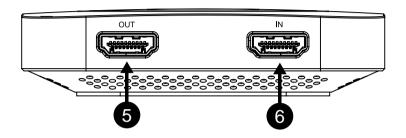

- 5. OUT: Connect an HDMI cable between the device and TV.
- 6. IN: Connect an HDMI cable between the source video player and the device

# **Record/Capture for Windows users**

# Videos preview in uxplayer plus

Please download uxplayer plus software and install it on your PC first.

See details about *Install and register uxpla* er plus (Windows Users)

1. After all devices are connected properly, insert the video disc into the drive of the video player and run uxplayer plus.

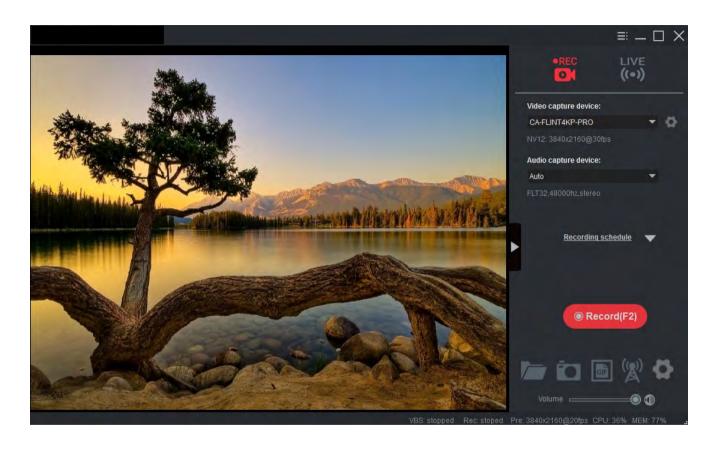

2. The device supports up to 4K30 video capture. Please make sure your source device is set to 4K resolution then you can choose 3840x2160 in uxplayer plus software:

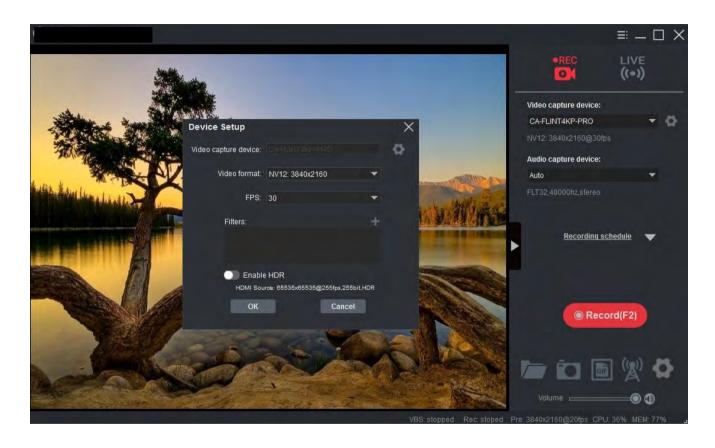

If you got "Unsupported Resolution" displayed, please refer to Solution for Unsupported Resolution for details.

3. If your source device supports HDR, you can enable the HDR setting in "Device Setup"

Helper to improve your viewing experience. the device supports displaying and recording HDR10 videos. Note: You need to turn on HDR on your source device first, otherwise you will not be able to enable the HDR function in the software.

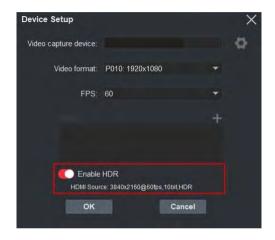

Please refer to Record HDR videos with device for more details.

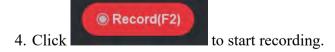

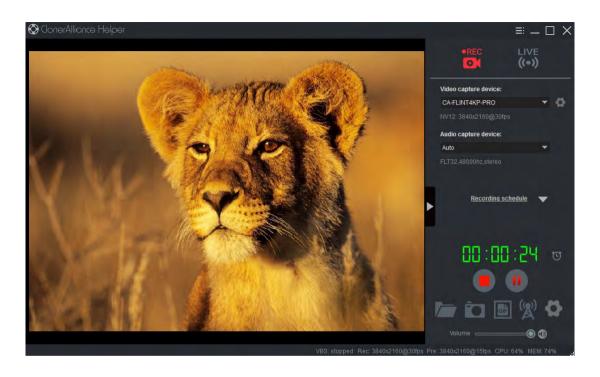

5. Click to stop recording.

Tip: During recording, you can also click to pause at anytime. When you want to resume, please click to continue recording. Besides, you can Click to take screenshots, click to capture GIF animation.

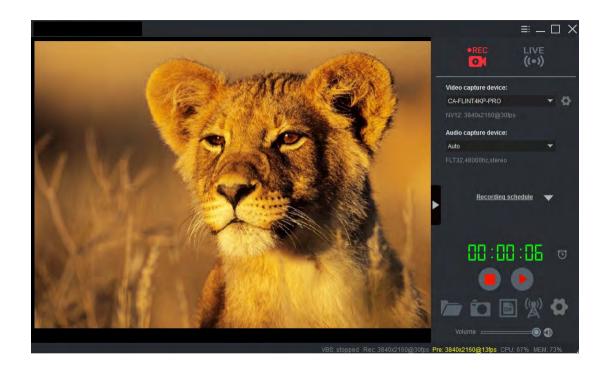

Software interfaces may vary depending on the version.

6. After recording, click to view the recorded video. Then you can double click the captured files to play back directly.

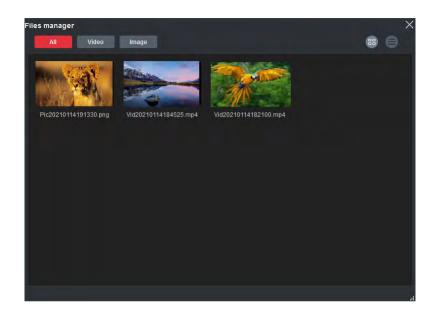

7. uxplayer plus also supports recording videos at the scheduled time. Click window. Then click the "+" button.

Recording schedule

to enter the "Setup"

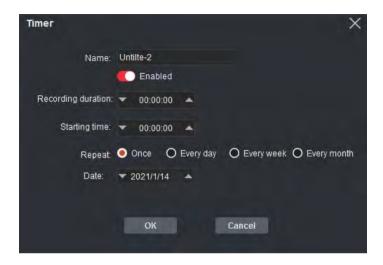

Please enable schedule recording first, and set the Start time and duration for schedule recording. Then click "OK". The videos will be recorded automatically at the scheduled time.

### **Record HDR videos with The device**

• Turn on HDR

Make sure your video source supports HDR mode, you can monitor the source video format through uxplayer plus software.

Please connect the device first and enable the HDR function of the source video device. Then open the uxplayer plus software and open the device settings window in the software.

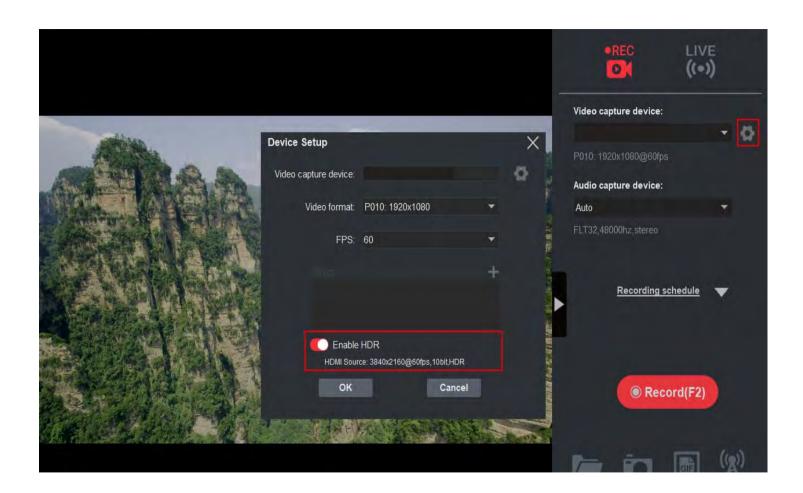

When the source video is in HDR format, the button "Enable HDR" will become available. (Please reopen the setting window and refresh the information).

Click the "Enable HDR" button, and then click the OK button to enable the HDR function of the device.

When entering HDR mode for the first time, the software will prompt to install the madVR renderer, you need to click the download button to download and install, otherwise the video screen will be white.

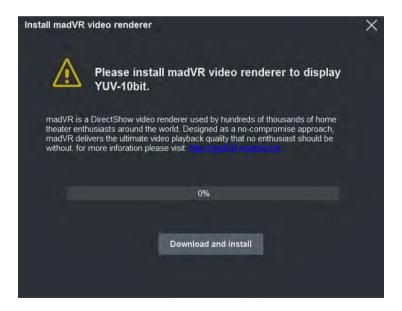

If your PC monitor supports HDR, you need to do some settings for madVR, if it's not supported, you don't need to change

setting.

#### · Record HDR video

When successfully turned on HDR mode, the icon HDR will be displayed on the record button. click the "Record" button to start recording.

When HDR video recording is performed for the first time, a window to test the GPU encoder will pop up. Since encoding HDR video requires HEVC encoding, only GPU encoders can complete real-time encoding. Currently only supports HEVC encoder of NVIDIA graphics card.

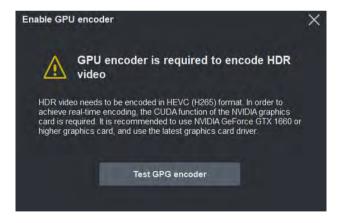

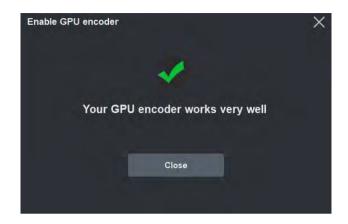

When the test is completed, it will automatically start recording video.

The format of the recorded video is like this:

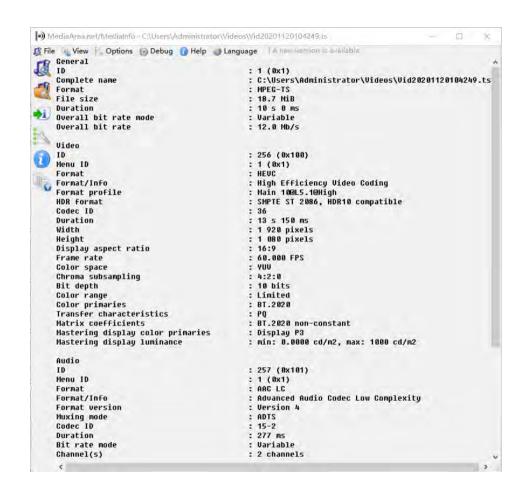

NOTE: After entering HDR mode, the Record setting in the setting window will be invalid.

• Which HDR formats are supported

Currently only HDR10 is supported. Other formats such as HLG, HDR10+ are not currently supported.

• Playback HDR video file on PC

Please use the software "MP4 Player" to play the mp4 file, it was located in the installation directory of uxplayer plus.

# PRODUCT SPECIFICATIONS

#### INPUT and OUTPUT Resolution

 $640x480@60Hz/800x600@60Hz/1024x768@60Hz/1920x1080@60Hz/1280x1024@60Hz\\ 1280x800@60Hz/1360x850@60Hz/1440x900@60Hz/1680x1050@60Hz/1920x1200@60Hz\\ 1920x1080@60Hz/2560x1440@60Hz/2560x1440@144Hz/1920x1080@144Hz/2560x1440@120Hz\\ 3840x2160p60/3840x2160p50/3840x2160p30/3840x2160p25/3840x2160p24/1920x1080p50\\ 2560x1080p60/1920x1080p120/1920x1080i60/1920x1080i50/1280x720p60/1280x720p50\\ 720x576p50/720x480p60/640x480p60/1920x1080p30/1920x1080p25/1920x1080p24/720x576i50/720x480i60\\ 4096x2160p60/4096x2160p50/4096x2160p24$ 

Max. HDR Pass-Through Resolution: 2160p60 HDR, 1440p120, 1080p240

Max. VRR Pass-Through Resolution: 3840 x 2160 - VRR(48 - 60 Hz), 1920 x 1080 - VRR(48 - 120 Hz)

(Note: YCbCr 420 VRR is not supported. Such as XBOX X1,

please tick Allow YCC 4:2:2 setting to allow VRR.)

#### Max Record Resolution:

3840 x 2160 - 60fps/MJPG, 30fps/NV12/I420.

2560 x 1440 - 60fps/NV12/I420/MJPG, 50fps/YUY2.

2560 x 1080 - 60fps/NV12/I420/YUY2/MJPG.

1920 x 1080 - 120fps/NV12, 60fps/I420/YUY2/RGB24/MJPG.

1280 x 720 - 60fps/NV12/I420/YUY2/RGB24/MJPG.

# PRODUCT SPECIFICATIONS

#### Record Resolution:

#### NV12

3840x2160p30, 2560x1440p60p50p30p25, 2560x1080p60, 1920x1080p120p60p50p30p25 1280x720p60, 720x576p50, 720x480p60, 720x480p60 1280x1024p60, 1024x768p60, 800x600p60

#### 1420

3840x2160p30, 2560x1440p60p50p30p25, 2560x1080p60, 1920x1080p120p60p50p30p25 1280x720p60, 720x576p50, 720x480p60, 720x480p60 1280x1024p60, 1024x768p60, 800x600p60

#### YUY2

2560x1440p50p30p25, 2560x1080p60, 1920x1080p120p60p50p30p25 1280x720p60, 720x576p50, 720x480p60, 720x480p60 1280x1024p60, 1024x768p60, 800x600p60, 640x480p60

#### RGB24

2560x1080p60, 1920x1080p120p60p50p30p25 1280x720p60,1280x1024p60, 1024x768p60, 800x600p60, 1920x1200p60

#### **MJPEG**

3840x2160p60p50p30p25, 2560x1440p60p50p30p25, 2560x1080p60, 1920x1080p120p60p50p30p25 1280x720p60,1280x1024p60, 1024x768p60, 800x600p60, 1920x1200p60

#### P010

1920x1080p120p60p50p30p25 1280x720p60